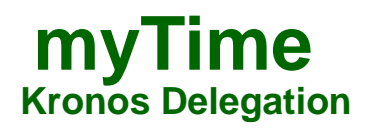

#### **Log on to myTime.**

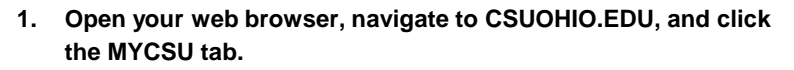

- **2. Click on Employee Self-Service in the blue column and select myTime.**
- **3. Enter your CSU ID and password, then click the Sign In box.**

#### **Give Delegation**

- **1. In the left side of the screen, select the "Actions" tab from the Widget.**
- **2. Select Manager Delegation or RM\_Admin\_Delegation.**

- **3. Select the person you want to delegate your authority to from the Delegate drop down box.**
- **Delegation can only be made to another manager within your division.**

- **4. Enter the** *start (must not be before the date* **and**  *end dates* **of the delegation.**
- **5. Confirm the Role = Delegated Manager.**
- **6. Click** *Save & Close***.**

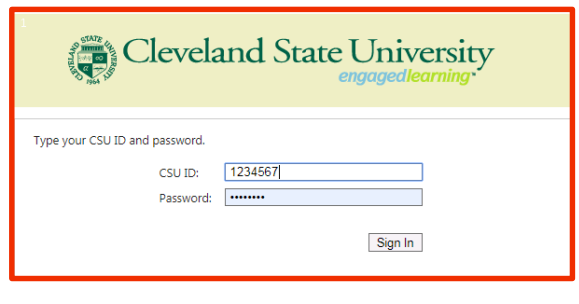

 $\left| \cdot \right|$ 

iile.

## Current Pay Penod - - $\alpha$  $\mathbf{D} \cdot \mathbf{1} \in \mathbb{R}^n$

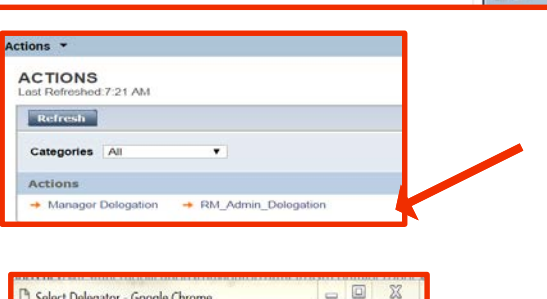

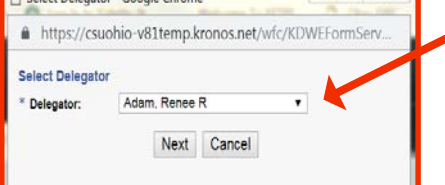

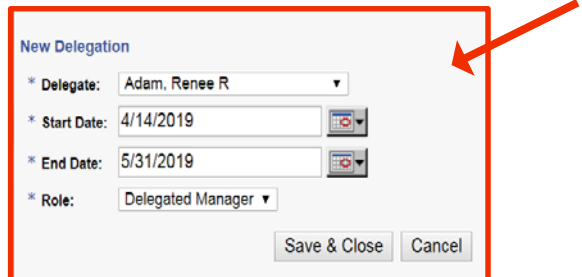

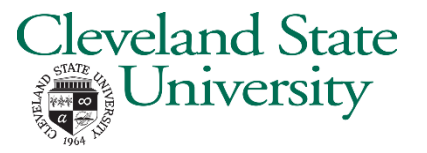

## **myTime Kronos Delegation(Continued)**

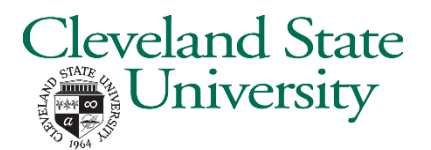

**Accept Delegation (The delegated supervisor will receive an email notifying them of the delegation request. Follow these steps to accept the delegation.)**

**1. Log into myTime**

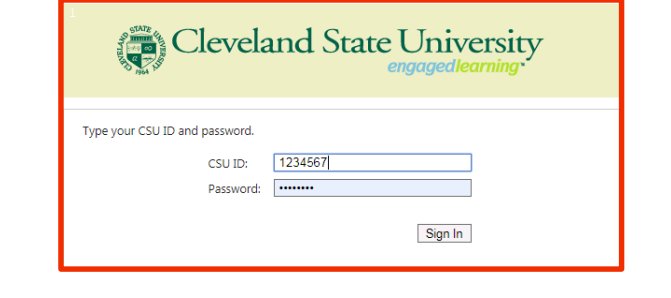

 $\begin{tabular}{lllllllll} \hline & \multicolumn{3}{l}{{\bf S}^{\rm A}} & \multicolumn{3}{l}{\bf H}\dot{\bf b} + & \nabla & \multicolumn{3}{l}{{\bf S}^{\rm A}} & \multicolumn{3}{l}{\bf S}\dot{\bf a} + & \nabla\dot{\bf a} + \\ & \multicolumn{3}{l}{\bf S}\dot{\bf a} + & \multicolumn{3}{l}{\bf S}\dot{\bf a} + & \multicolumn{3}{l}{\bf S}\dot{\bf a} + & \multicolumn{3}{l}{\bf S}\dot{\bf a} + & \multicolumn{3}{l}{\bf S}\dot{\bf a} + & \multicolumn{3$ 

- **2. Select the "Inbox" tab**
- **3. The inbox will show the pending delegation request.**

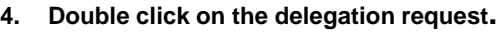

- **5. Select "Accept Delegation"**
- **6. Click "Save & Close"**
- **7. Log off myTime**
- **8. Log back into myTime**
- **9. Click on your name using the "Drop down arrow" and view your "Role Profile"**
- **10. It should state "Delegated Manager"**

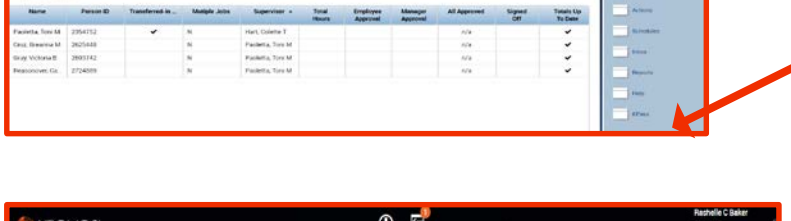

 $\left| \cdot \right|$  (m)

 $\begin{array}{lll} \bullet & \circ \\ \bullet & \circ \end{array}$ 

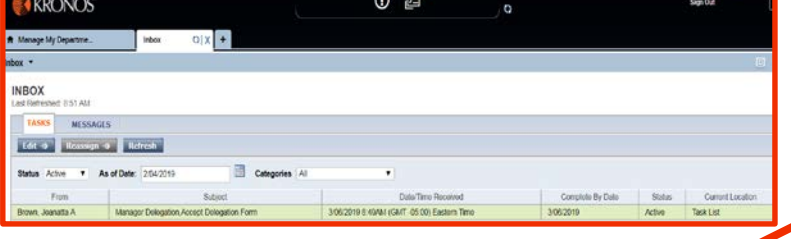

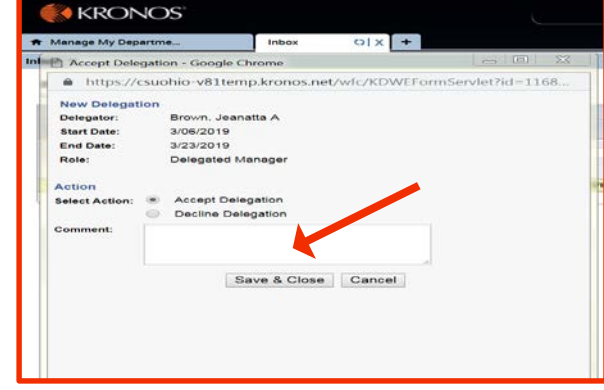

## **myTime Kronos Deleting Delegation**

### **Log on to myTime.**

- **1. Open your web browser, navigate to CSUOHIO.EDU, and click the MYCSU tab.**
- **2. Click on Employee Self-Service in the blue column and select myTime.**
- **3. Enter your CSU ID and password, then click the Sign In box.**

# eveland State niversity

e

■■ Current Pay Penod

> $\overline{\mathbb{C}}$  $151$

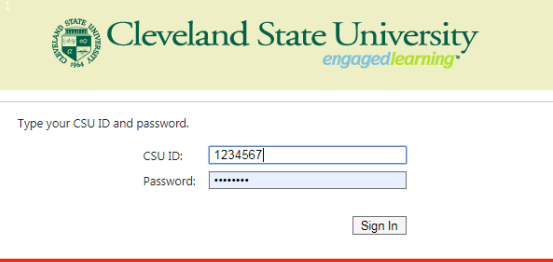

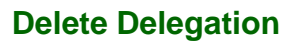

- **1. The Manger who delegated the authority logs into Kronos**
- **2. Select the** *ACTIONS* **from menu.**
- **3. Click on Manager Delegation.**
- **4. Select Remove Existing Delegation**
- **5. Click Next**

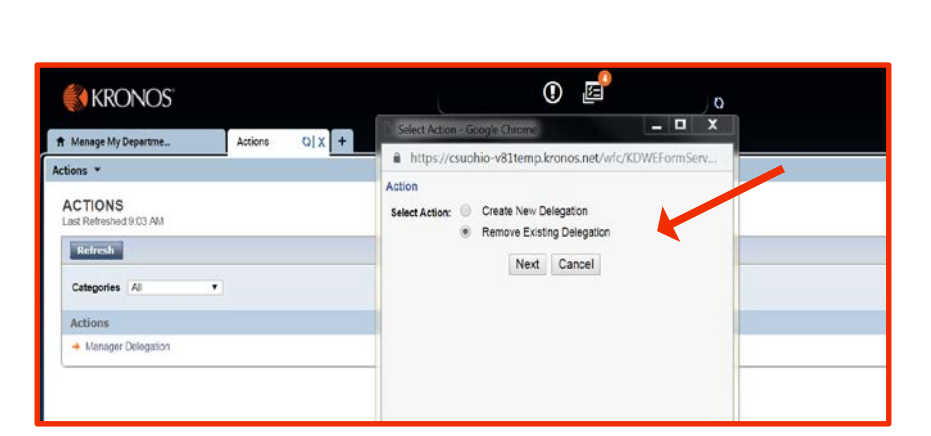

 $\left| \cdot \right|$ 

iile.

 $\alpha$ 

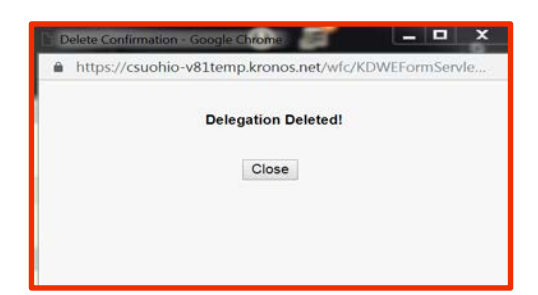

**6. The Existing Delegate will be highlighted, Click Delete. After you click Delete, you will see a message "Delegation Deleted"**